词云图

# 示例效果

在电子表格中可以制作词云图,效果如下。该词云图表示所有订单中各个产品类别出现的频率以及销售量多少。

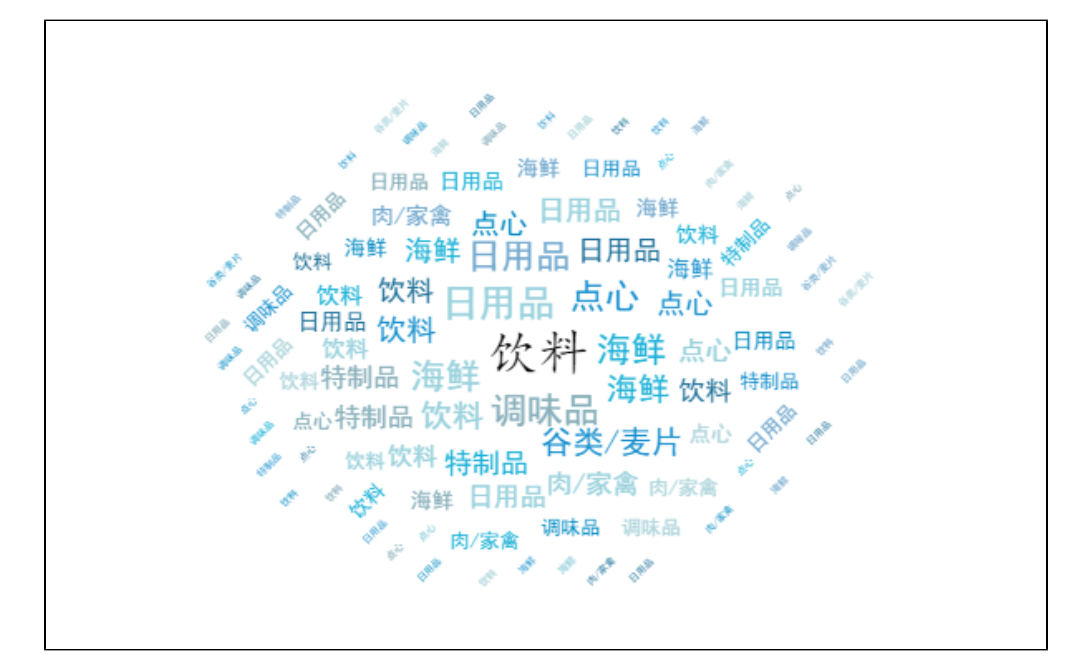

#### 版本要求:SmartbiV7

## 实现步骤

1.创建数据集

创建数据集,输出字段是各种产品类别下的"产品名称"和"销售量"字段,如下。其中"产品名称"字段的数据类型为"字符串","销售量"字 段的数据类型为"数值"。

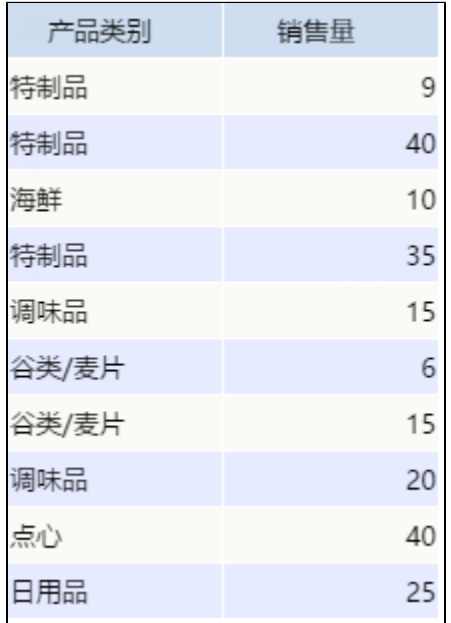

数据集相关设置项请参考[:数据集定义](https://history.wiki.smartbi.com.cn/pages/viewpage.action?pageId=27001129)

2.创建电子表格如下图

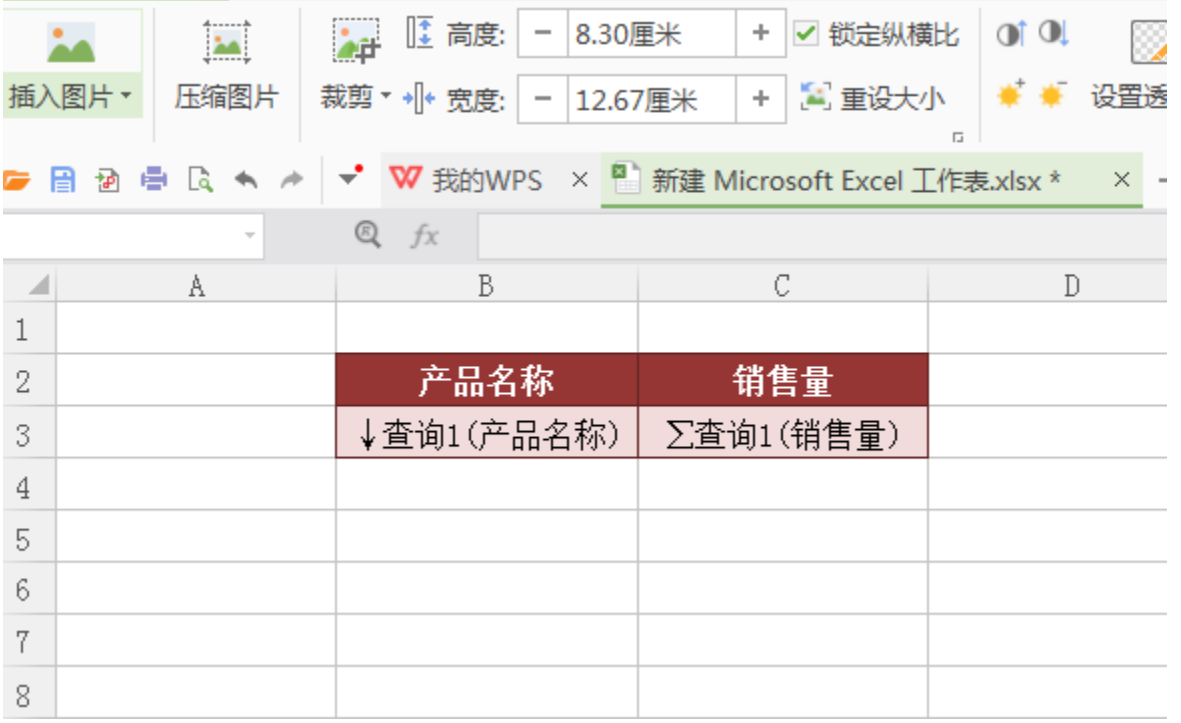

创建方法类似[电子表格相关章节](https://history.wiki.smartbi.com.cn/pages/viewpage.action?pageId=35750818)

3. 在电子表格中选中需要转换为图形的数据区域,在工具栏上,点击"图形"按钮,将出现Echarts作图界面

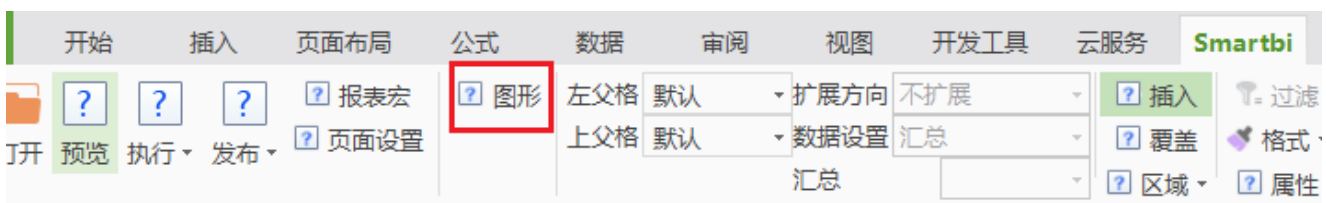

4.选择图形类型为词云图

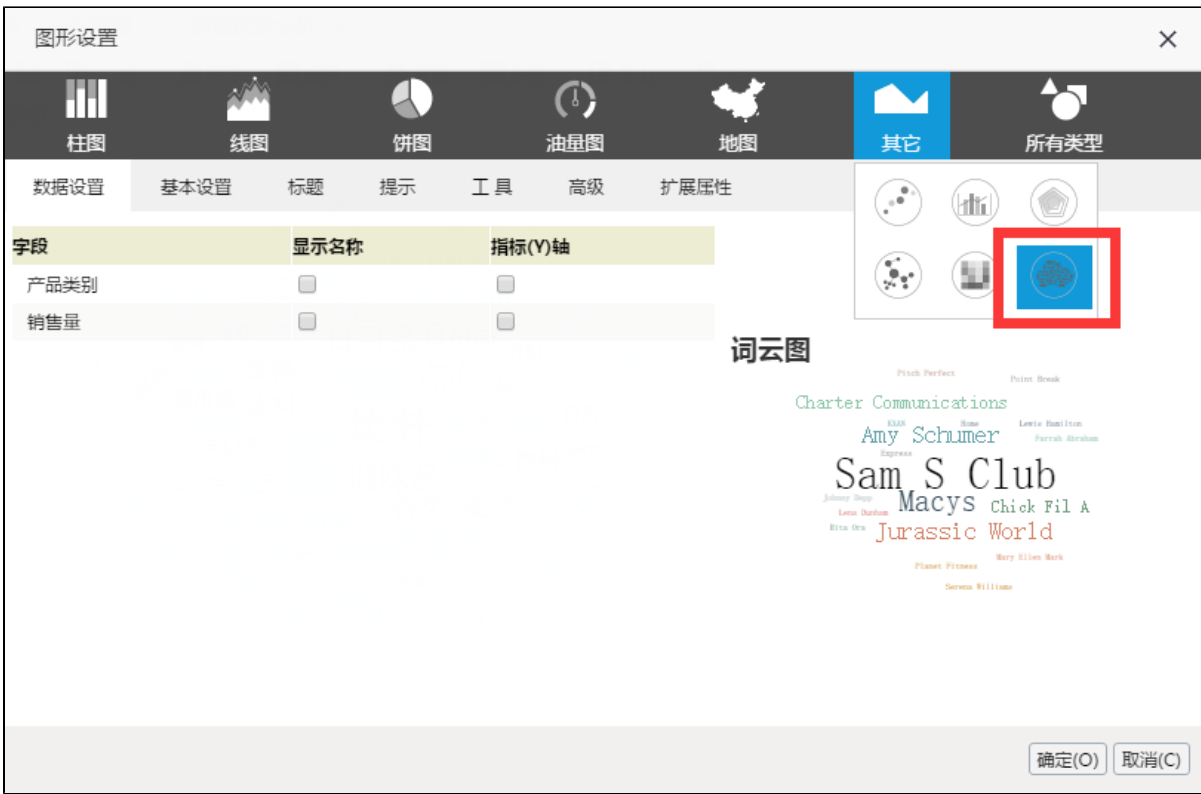

### 3.数据设置如下

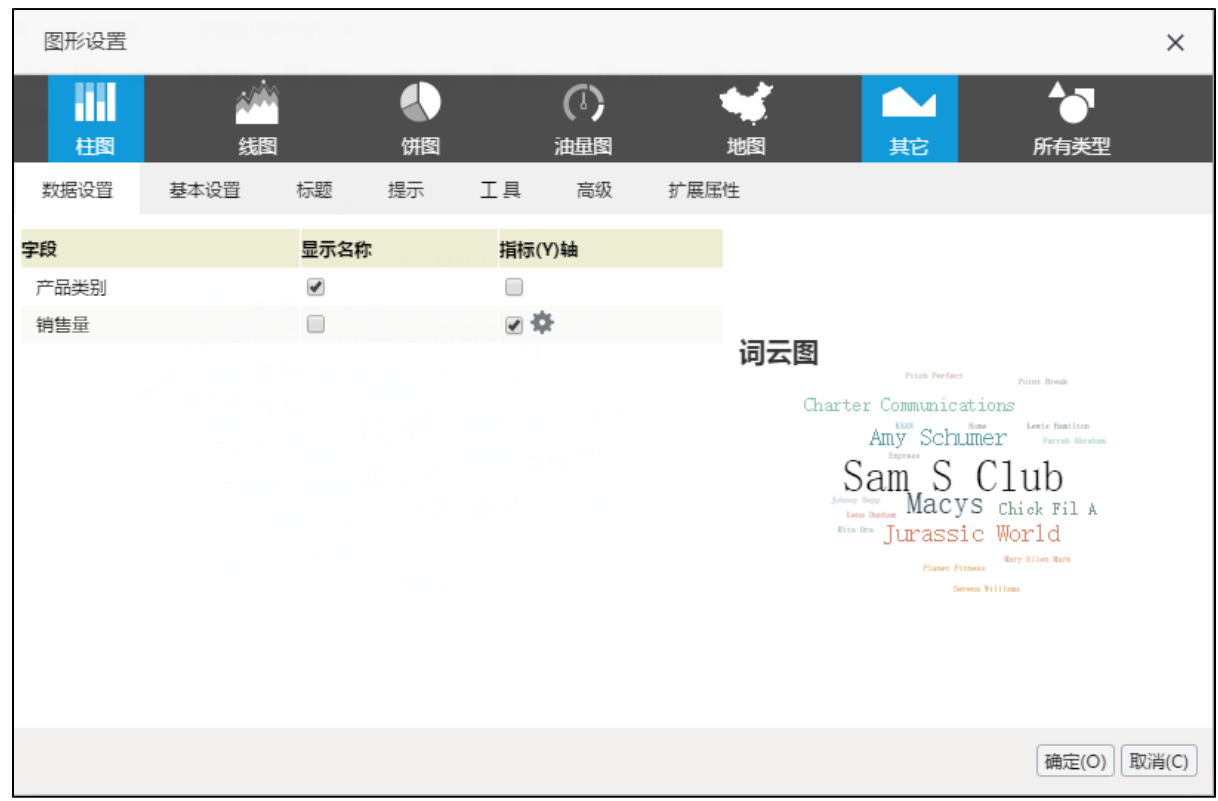

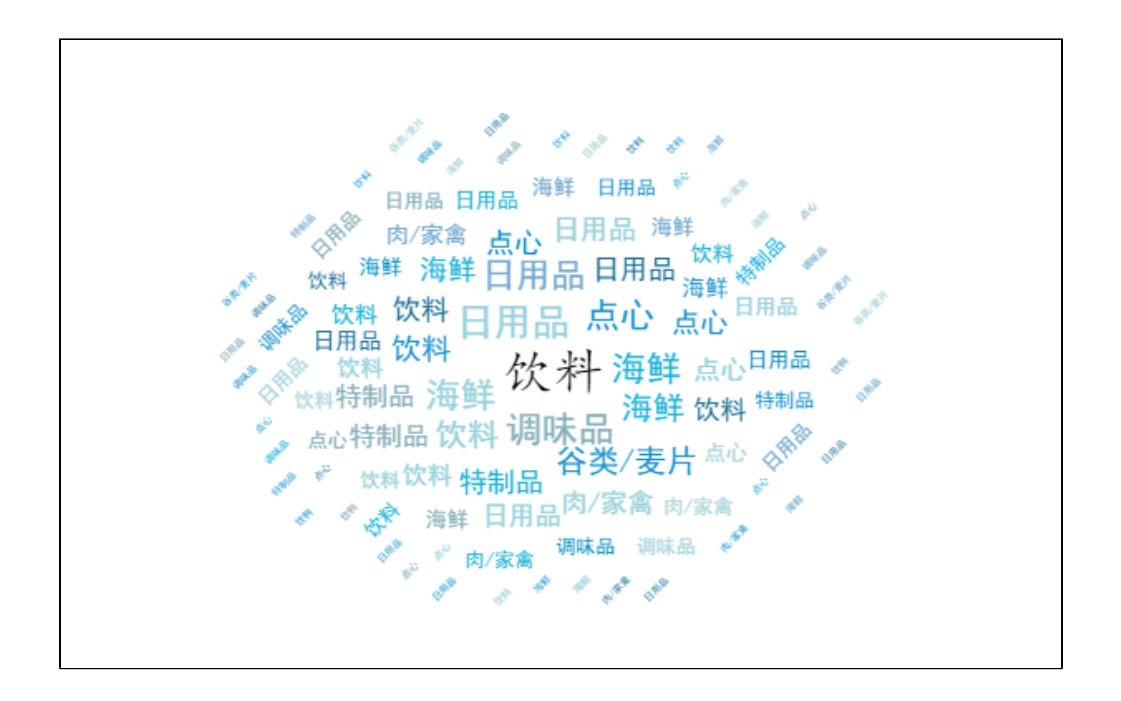

### 注:若创建词云图之后发现显示出来的数据数量比数据集中少,是因为词云图中限制了图形输出行数。

可以打开图形设置界面,切换到"高级设置"Tab下,设置"图形输出行数"为"自定义",并输入相应的数值,如数据集中有200条数据,则设置为 200

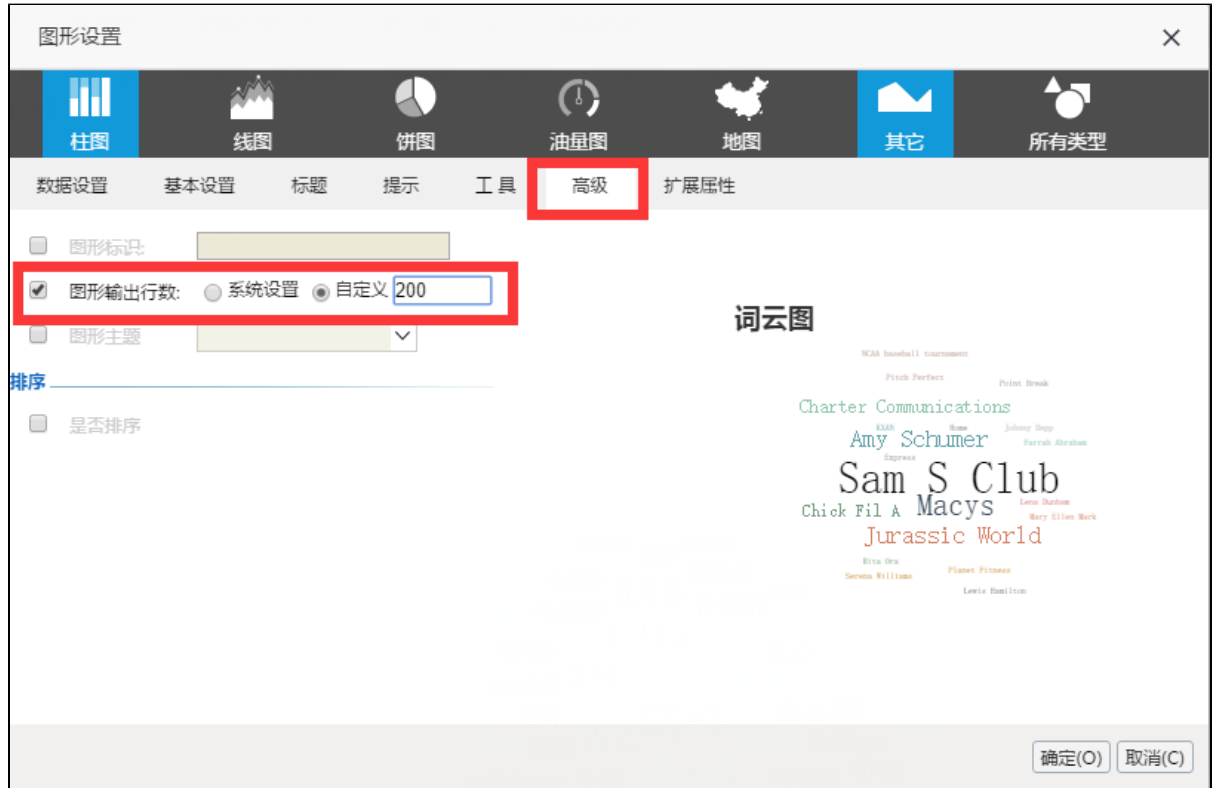

## 高级设置

若是对于词云图默认效果不满意,可点击"销售量"字段旁边的"序列属性设置"按钮,进入序列设置界面

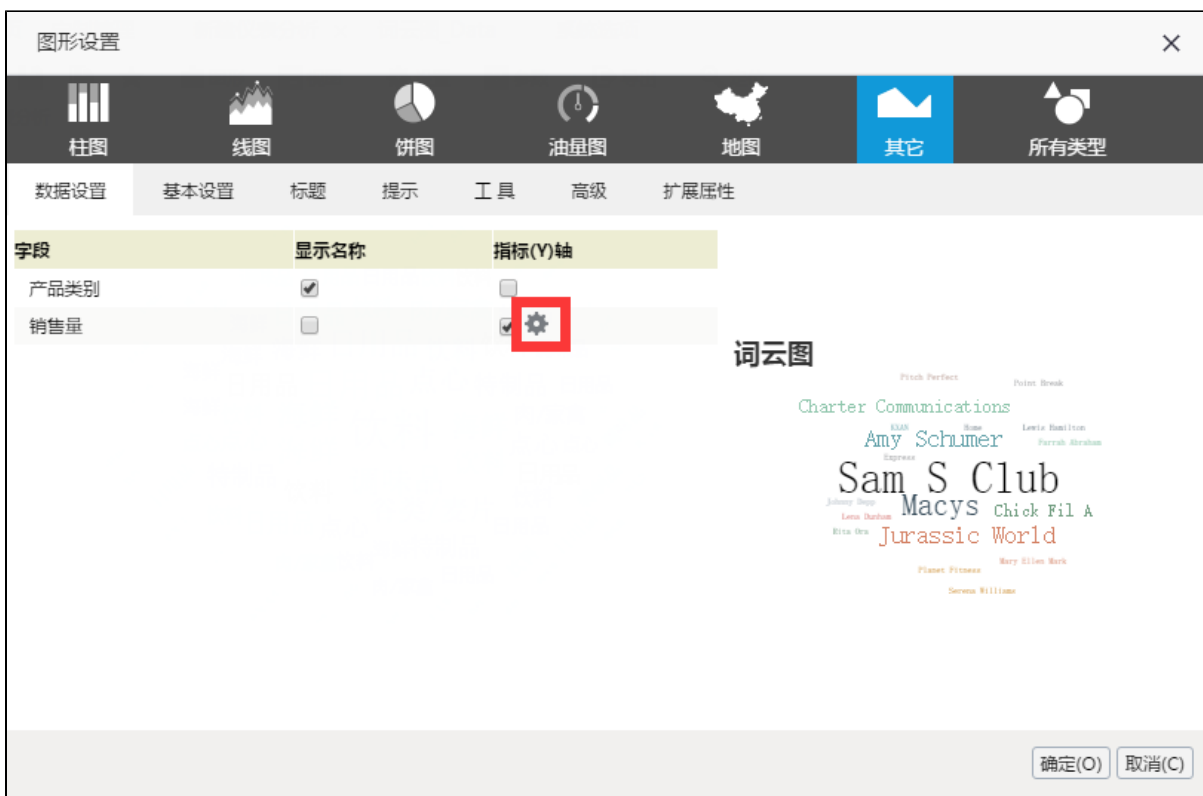

a)普通状态设置:这里设置的是词云图在鼠标未选中的情况下的展示效果

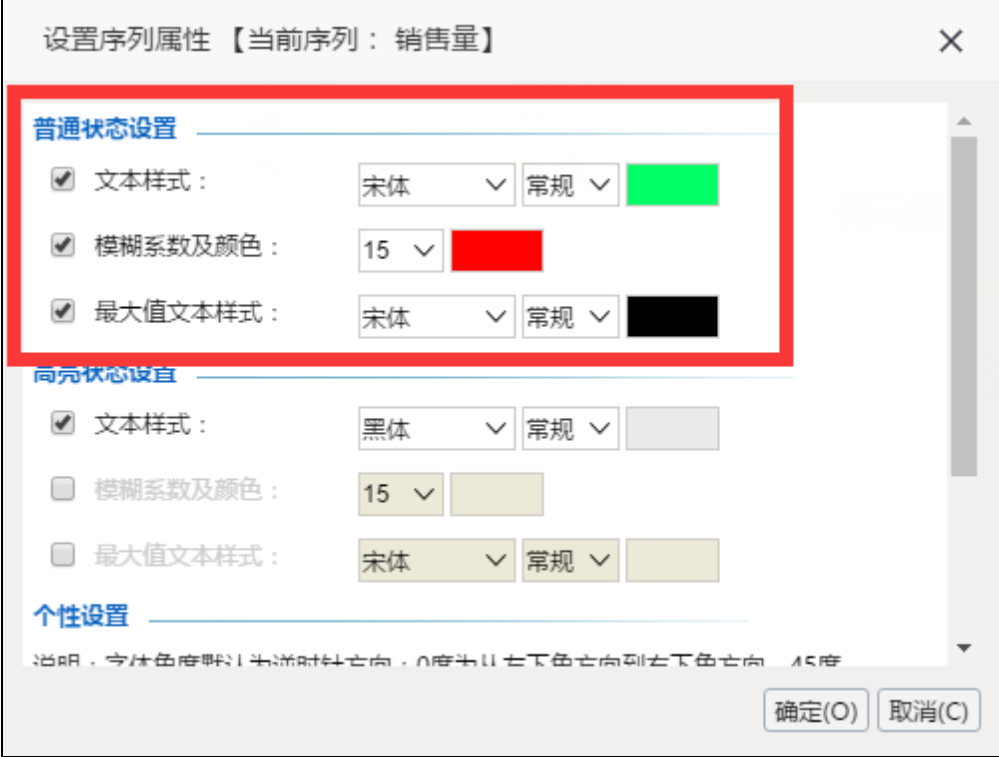

b)高亮状态设置:这里设置的是词云图在鼠标选中的情况下的展示效果

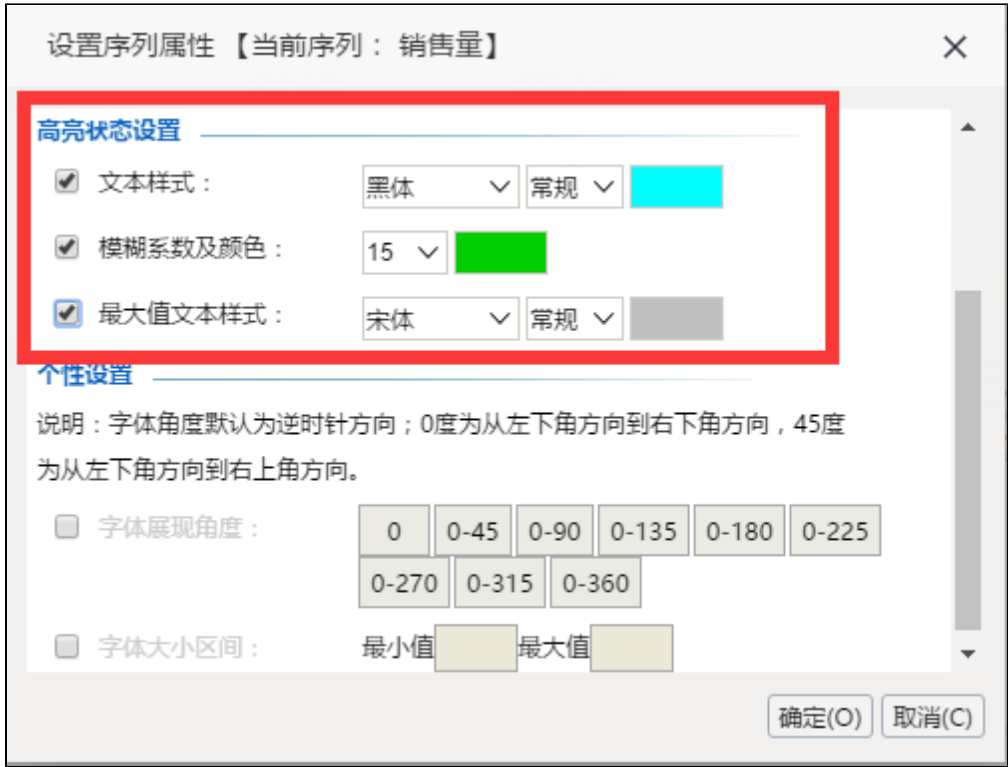

c)个性设置: 在这里可以设置字体的展现角度以及字体的大小区间(注意: 若在展示数据比较多的情况下,字体区间设置比较大会导致词云图无法显 示完整,这时候可以在图形的基本设置中把画图设置的大一些)

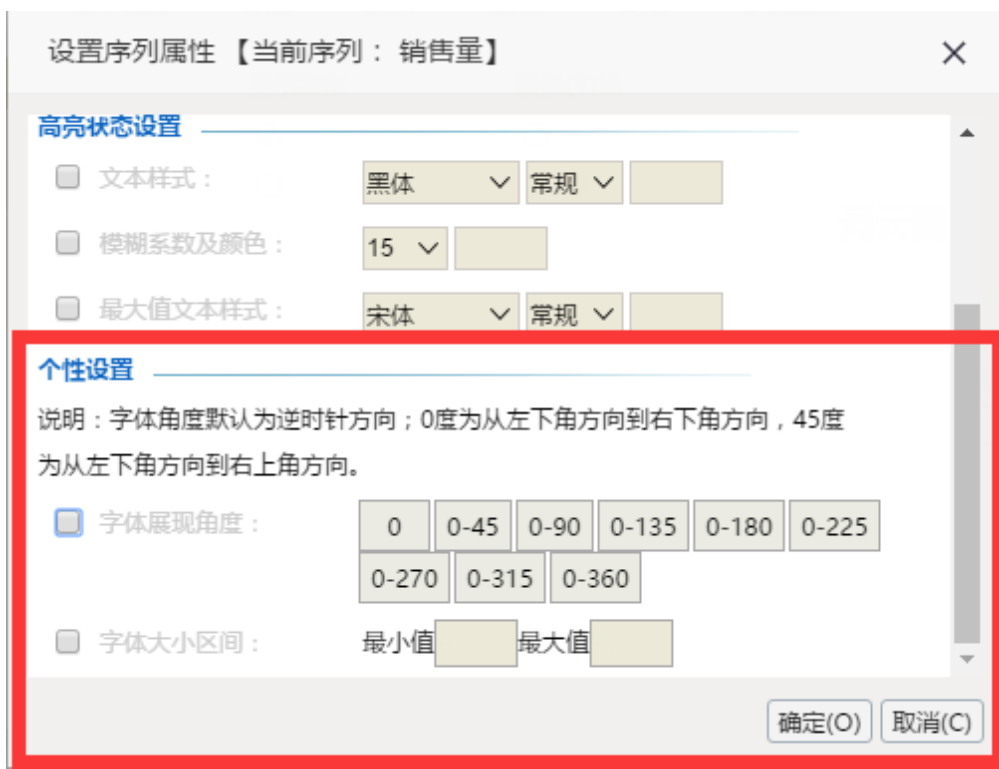